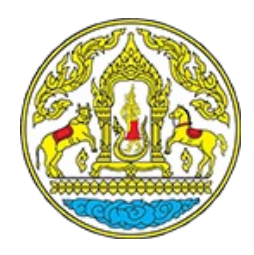

# **ระบบชําระเงินอิเล็กทรอนิกส์**

#### **(ผ ปฏบ ิต ัง านด านการเงน ิ) ้ ู ิ ้**

**โครงการเพิ\*มประสิทธิภาพระบบการชําระค่าธรรมเนียมทางอิเล็กทรอนิกส์ (e-Payment) สําหรับการเคลื\*อนบย้ายสัตว์และซากสัตว์ผ่านระบบอิเล็กทรอนิกส์ (e-Movement)**

**กองสารวัตรและกักกัน กรมปศุสัตว์**

**วนั ท ี6 78 ตุลาคม :;<;**

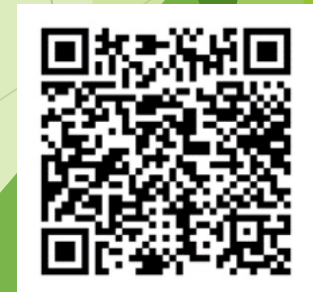

**ลงทะเบียน** 

# **หัวข้อการบรรยาย**

- การปรับปรุงระบบในโครงการ
- <sup>u</sup> ภาพรวมการทํางานของระบบ e-Payment
- u นําเสนอและสาธิตวิธีการใช้งานระบบ

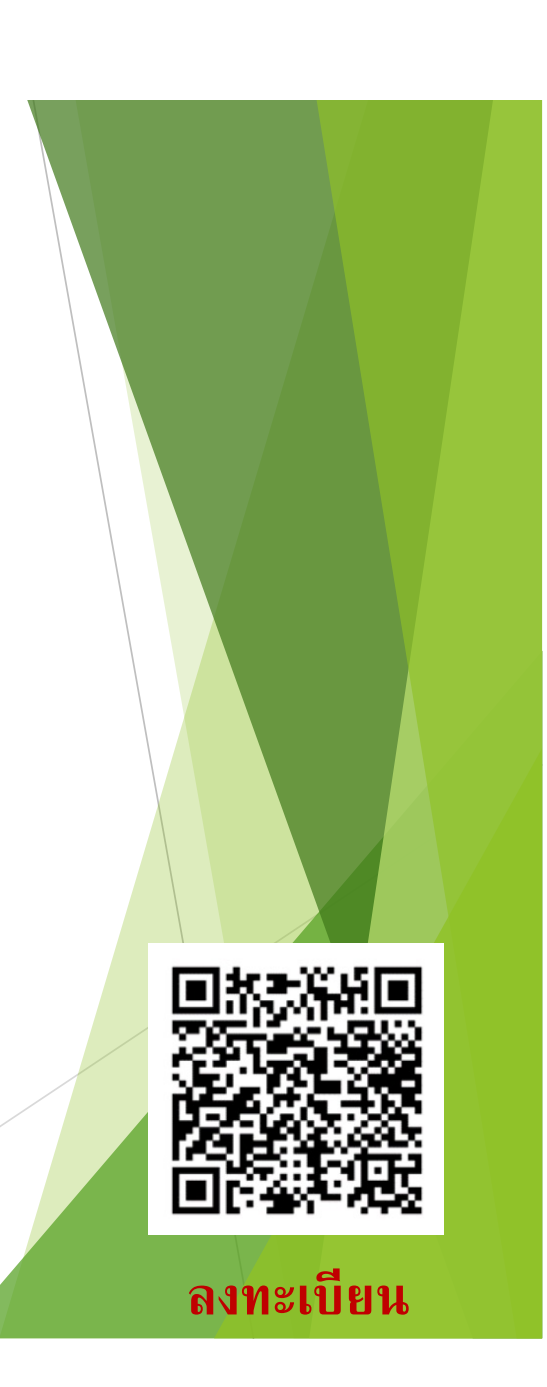

# **การปรับปรุงระบบในโครงการ**

- $\blacktriangleright$  ปรับปรุงระบบให้รองรับการชำระเงินรูปแบบหักบัญชี Internet Banking (KTB) จากระบบ e-Movement
- $\blacktriangleright$  รองรับการยกเลิกรายการชำระเงินจากระบบ  $e$ -Movement

# **ภาพรวมการทํางานของระบบ e-Payment**

- u รองรับการชําระค่าธรรมเนียมตาม พ.ร.บ.โรคระบาดสัตว์
- $\blacktriangleright$  ชำระเงิน  $_3$  รูปแบบ
	- ▶ ชำระเงินสดที่หน่วยงาน (Bill Payment)
	- <sup>u</sup>ชําระผ่านธนาคารกรุงไทย (Bill Payment)
		- uเคาน์เตอร์ธนาคาร
		- uสแกน QR Code ผ่านแอพฯ Krungthai NEXT/เป๋ าตังค์
	- <sup>u</sup>หักบัญชีธนาคาร (Krungthai NEXT Website)
- u พิมพ์ใบเสร็จ
- u รายงานทางการเงิน

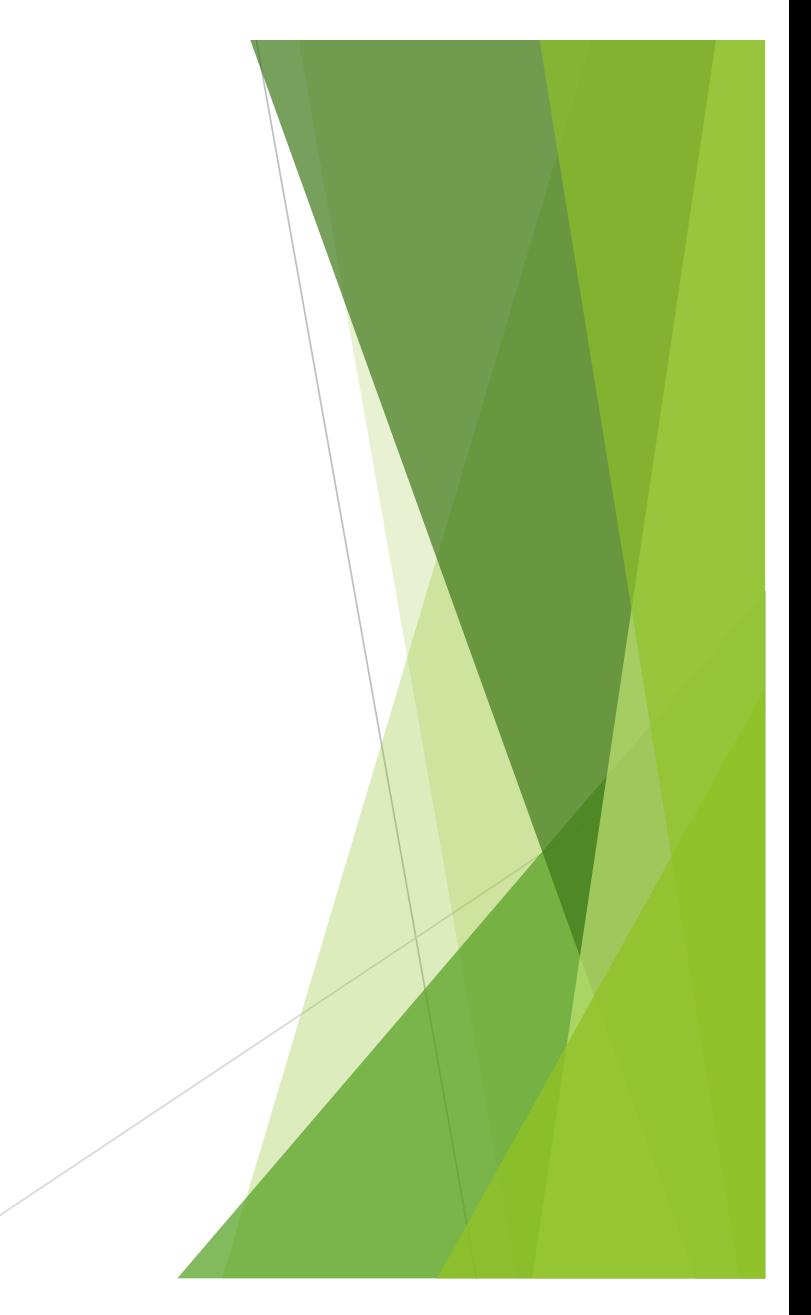

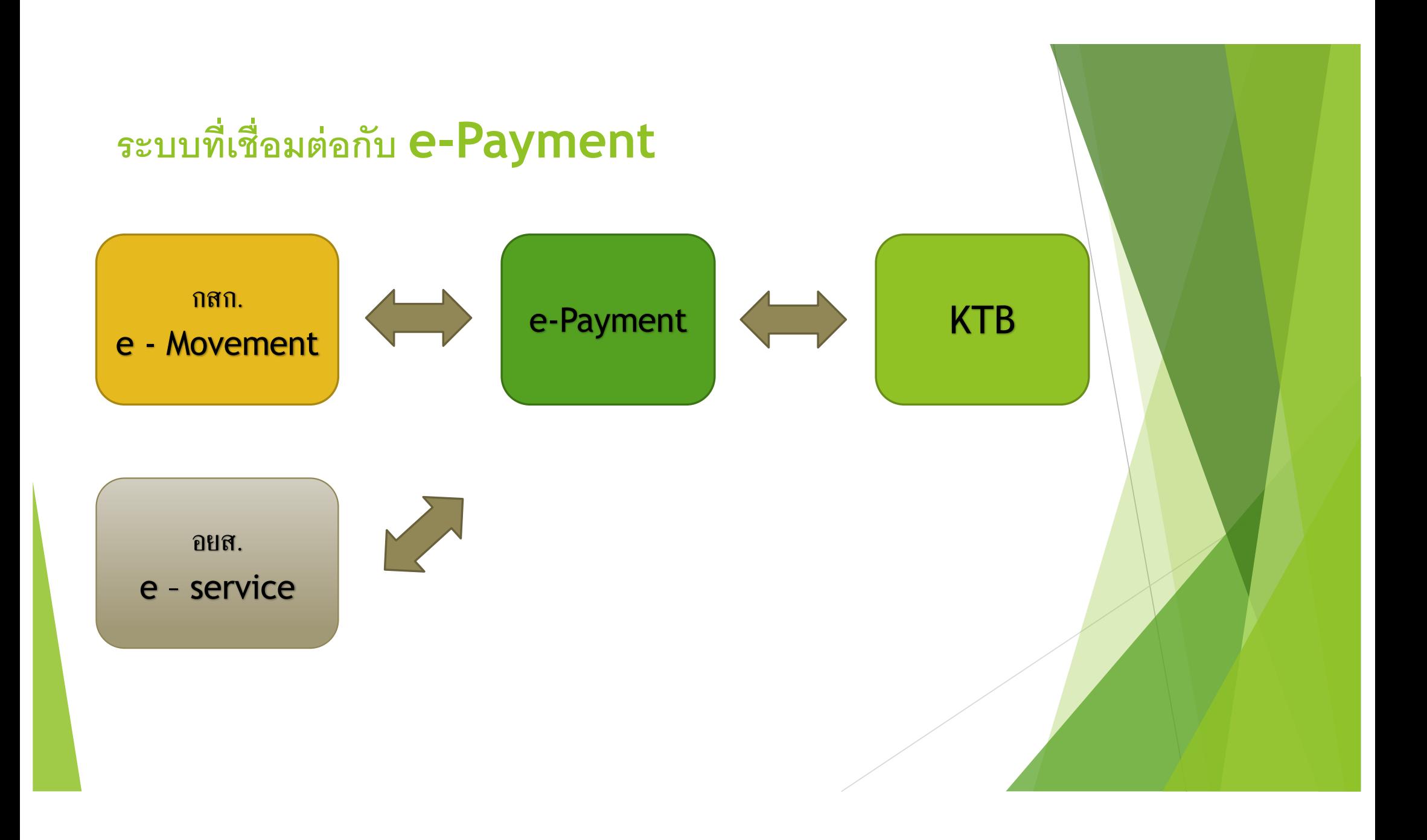

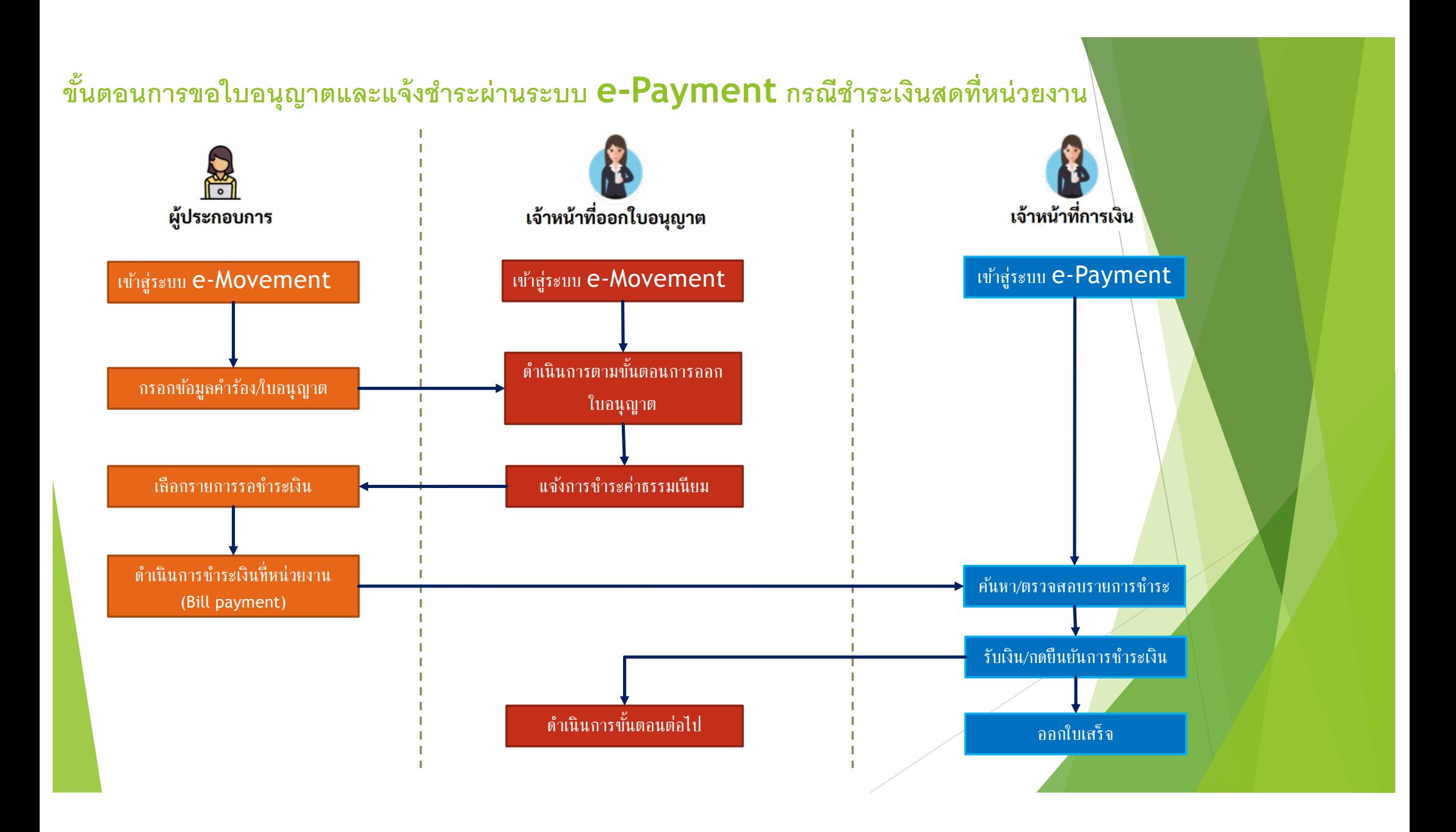

### **ผู้ประกอบการ (e-Move) : เลือกรายการชําระเงิน**

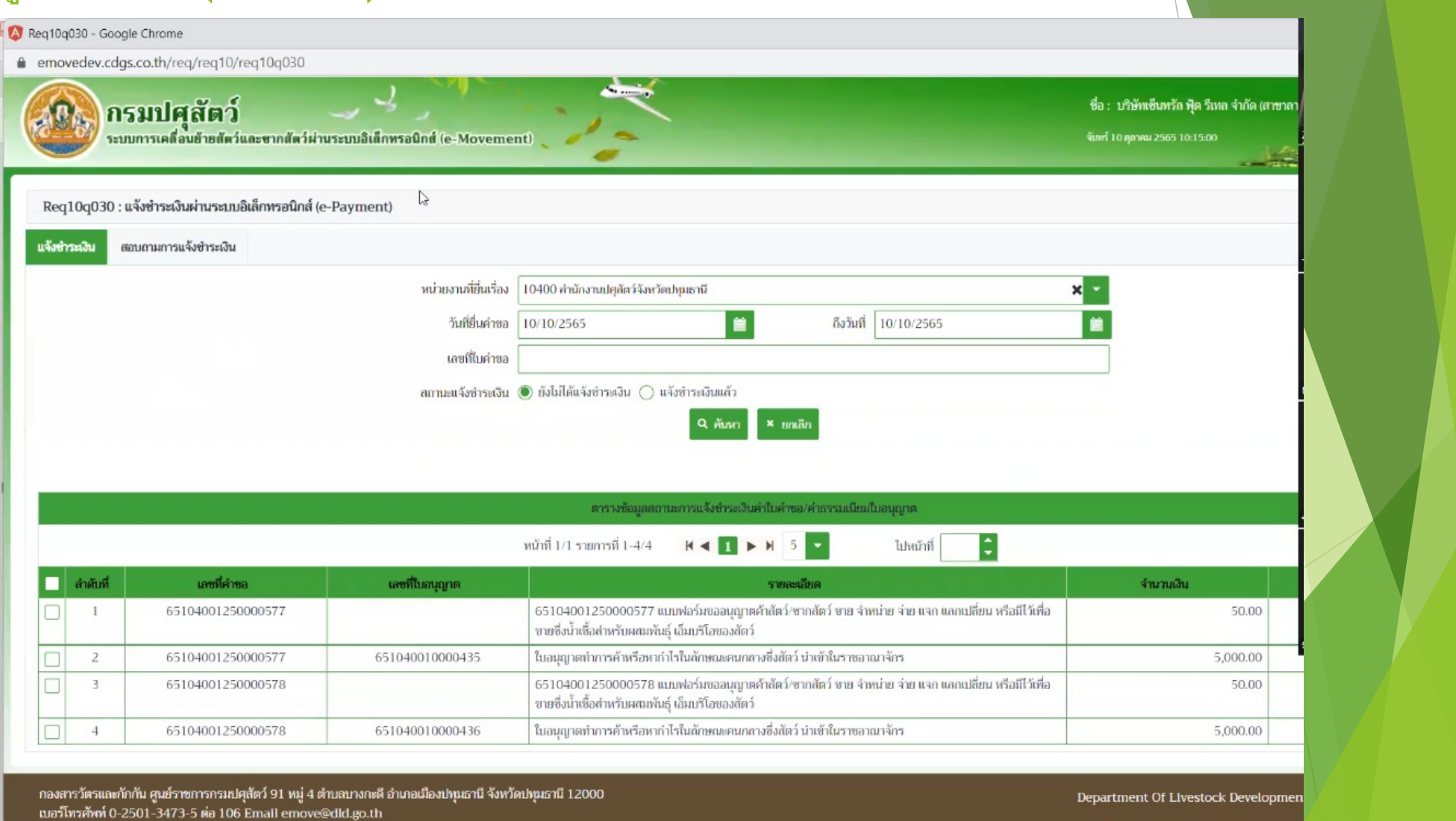

 $\overline{\phantom{a}}$ 

### **ผู้ประกอบการ (e-Move) : เลือกวิธีการชําระเงิน เคาน์เตอร์ KTB/NEXT/เป๋ าตังค์**

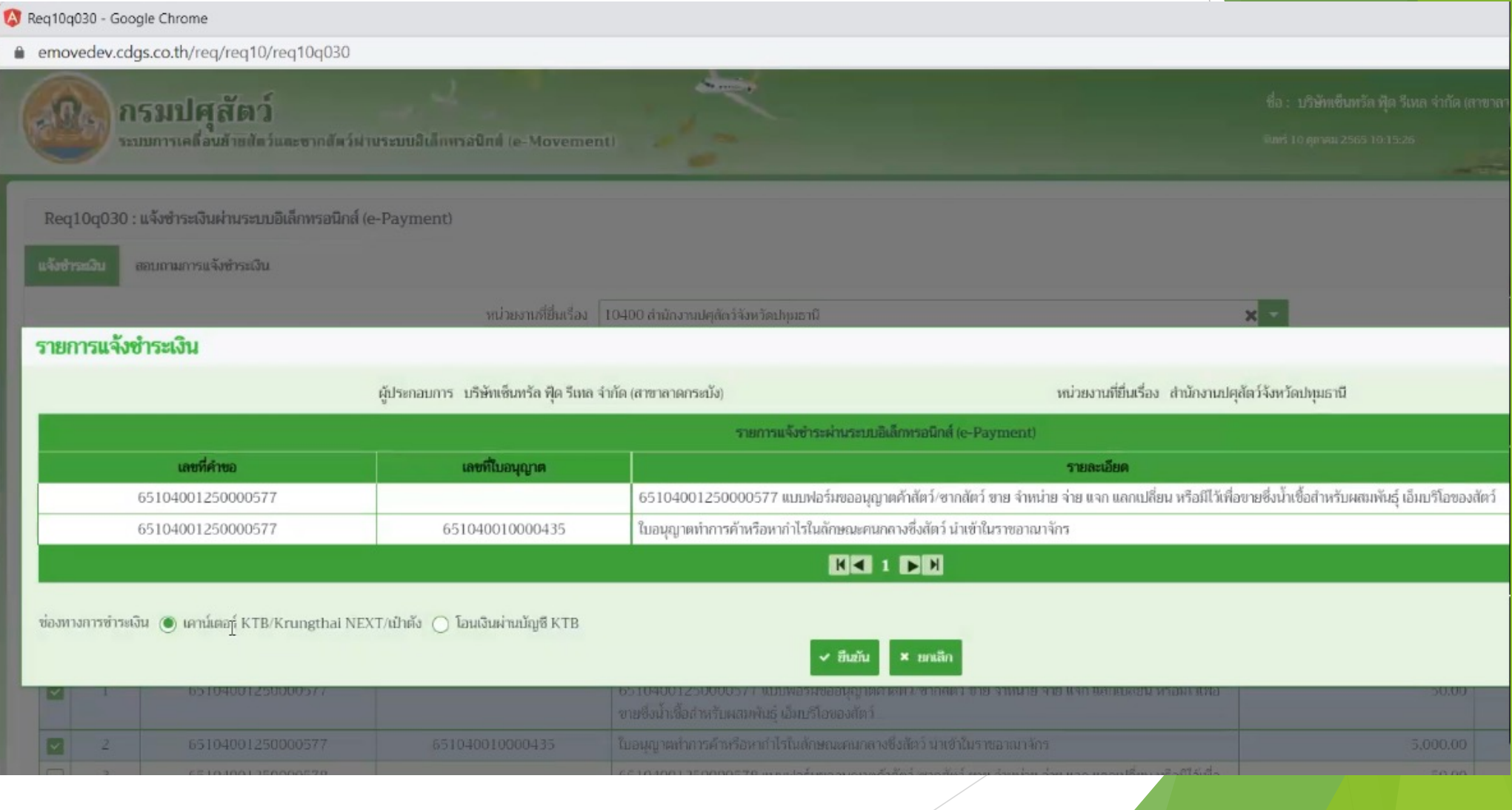

### **ผู้ประกอบการ (e-Move) : รับใบแจ้งชําระเงิน (Bill Payment)**

#### EPAY - Google Chrome

A litiang of 1202 29 172 114/FPAY rot?init=ndf&prompt0=66000000030

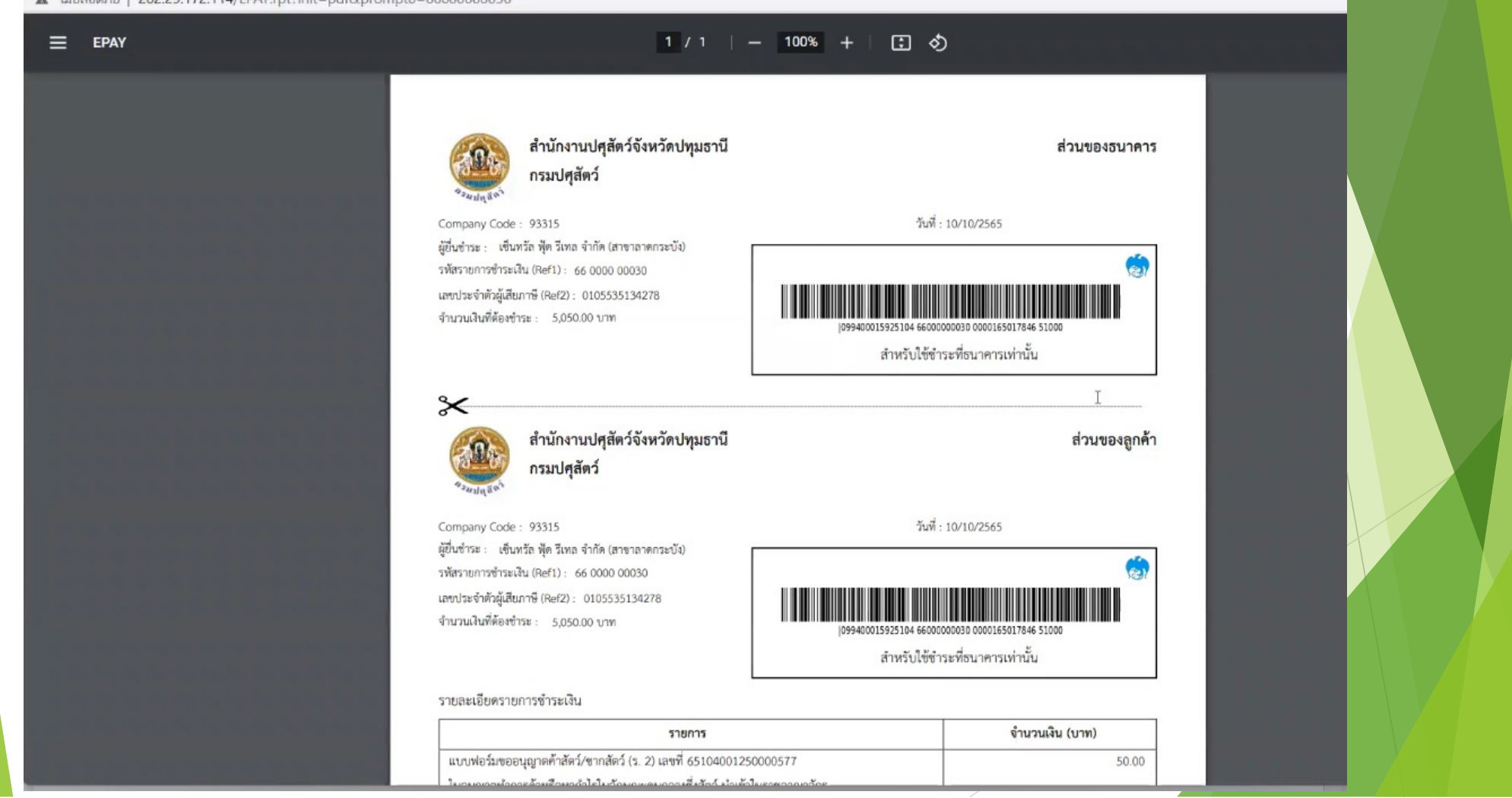

### **จนท.การเงิน (e-Pay) : ค้นหา/เลือกรายการชําระเงิน**

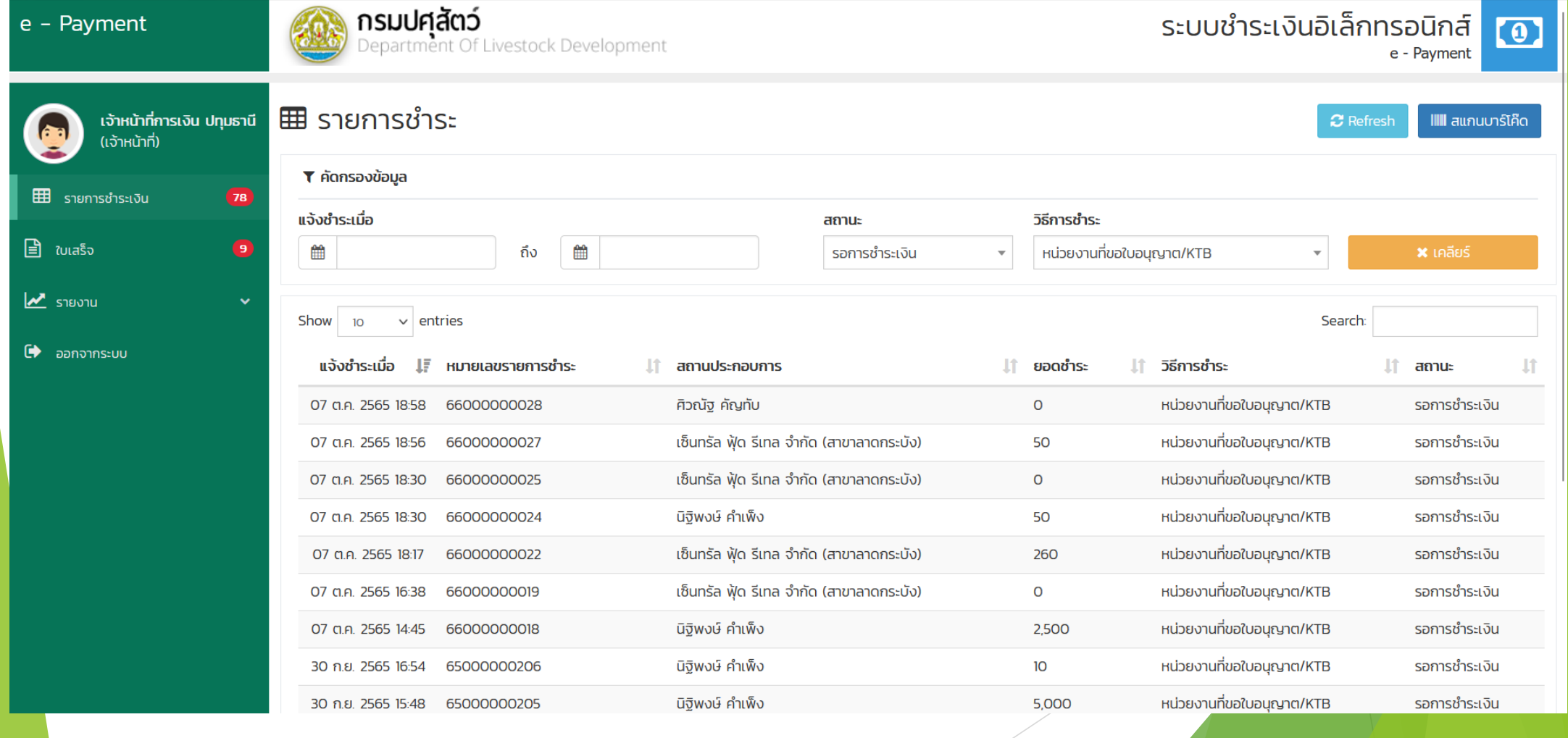

### **จนท.การเงิน (e-Pay) : ตรวจสอบรายการชําระเงิน**

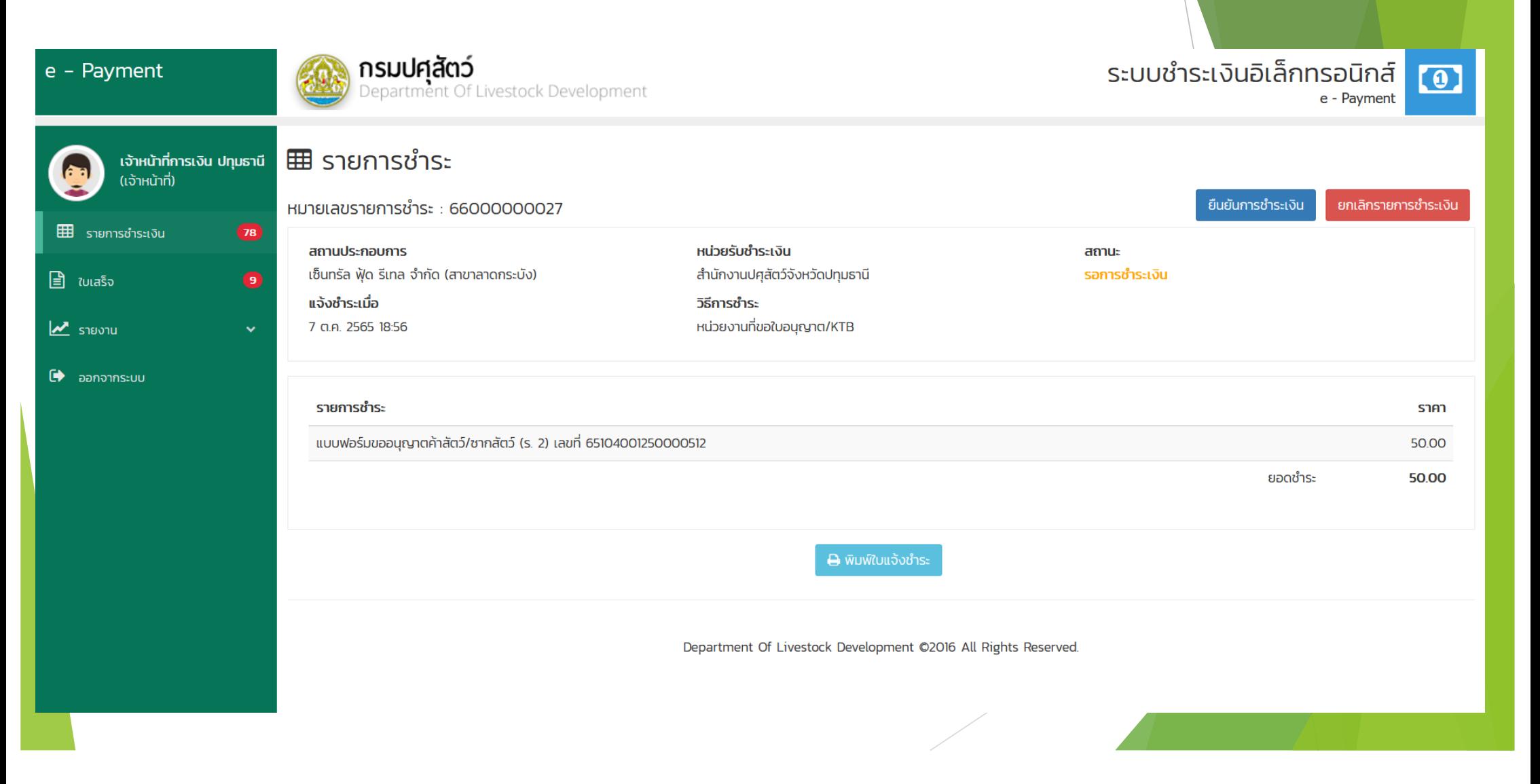

### **จนท.การเงิน (e-Pay) : รับเงิน / ยืนยันการชําระเงิน**

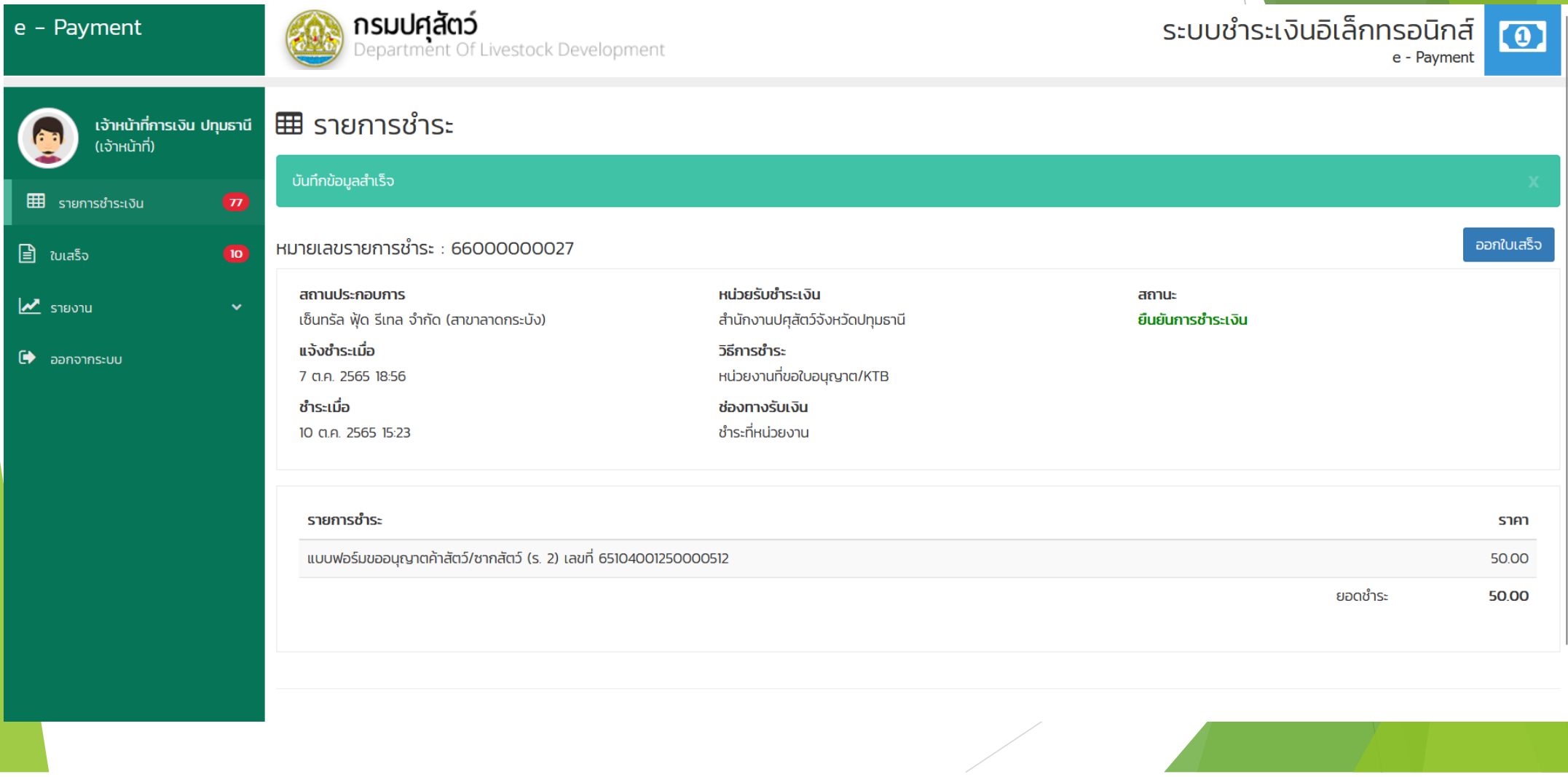

### **จนท.การเงิน (e-Pay) : ออกใบเสร็จ**

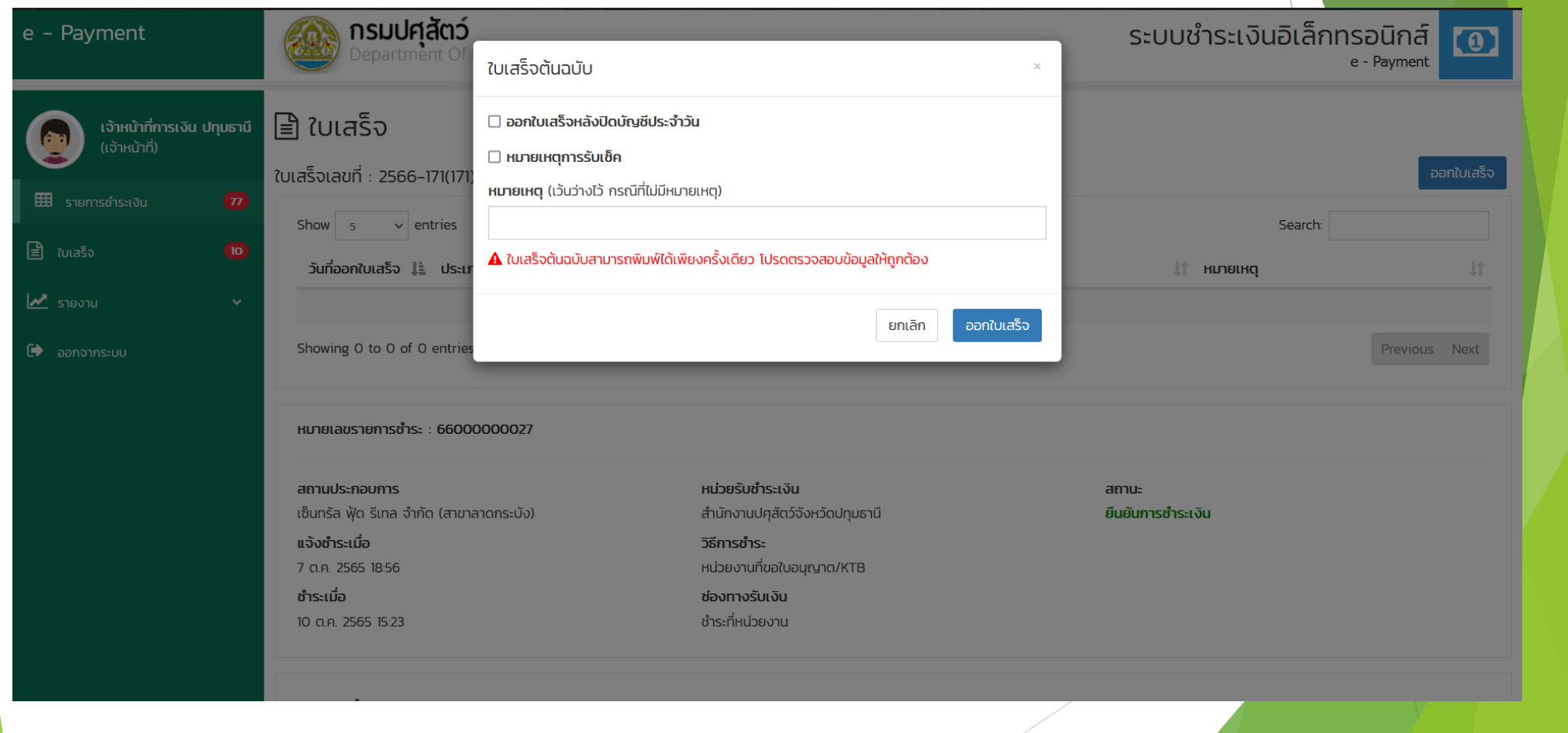

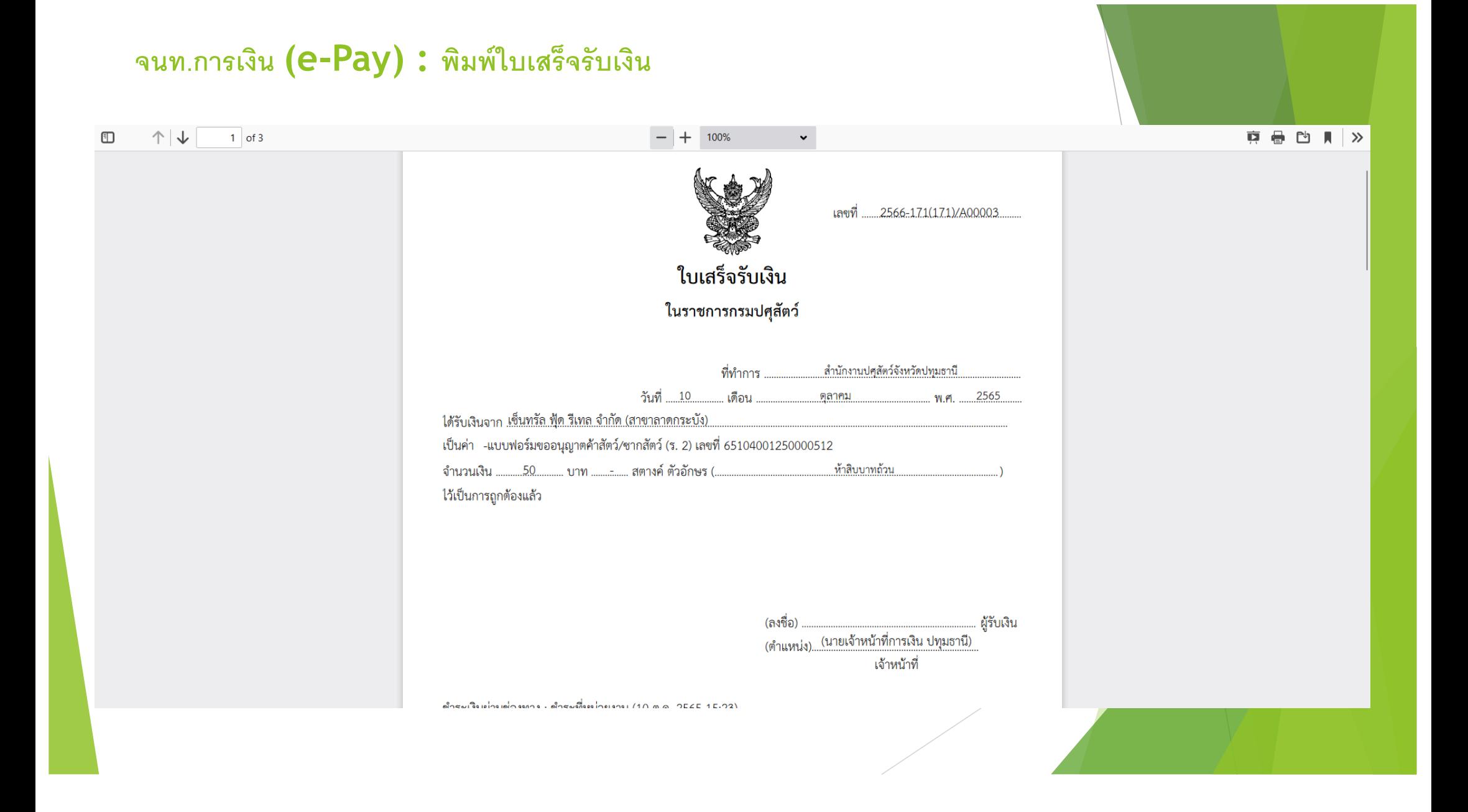

### **ผู้ประกอบการ (e-Move) : ตรวจสอบสถานะการชําระเงิน**

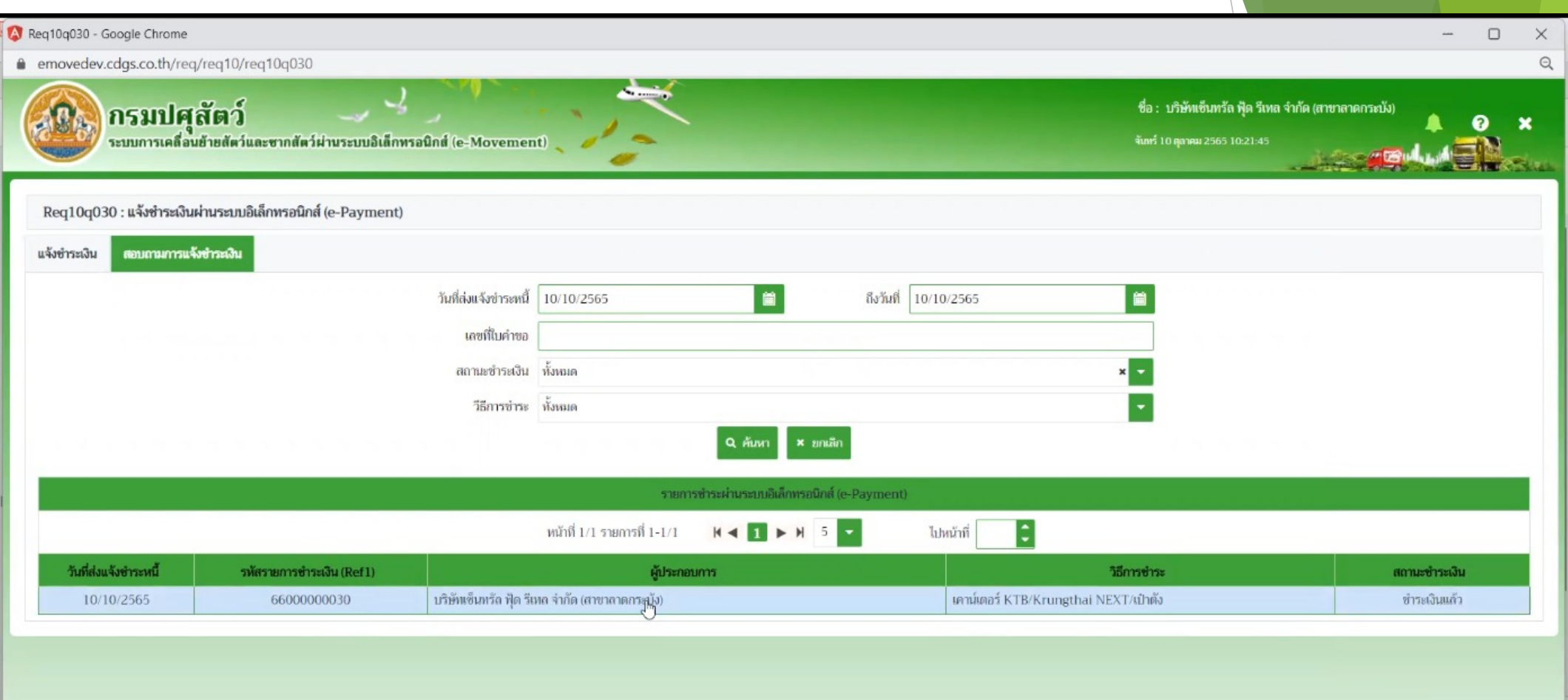

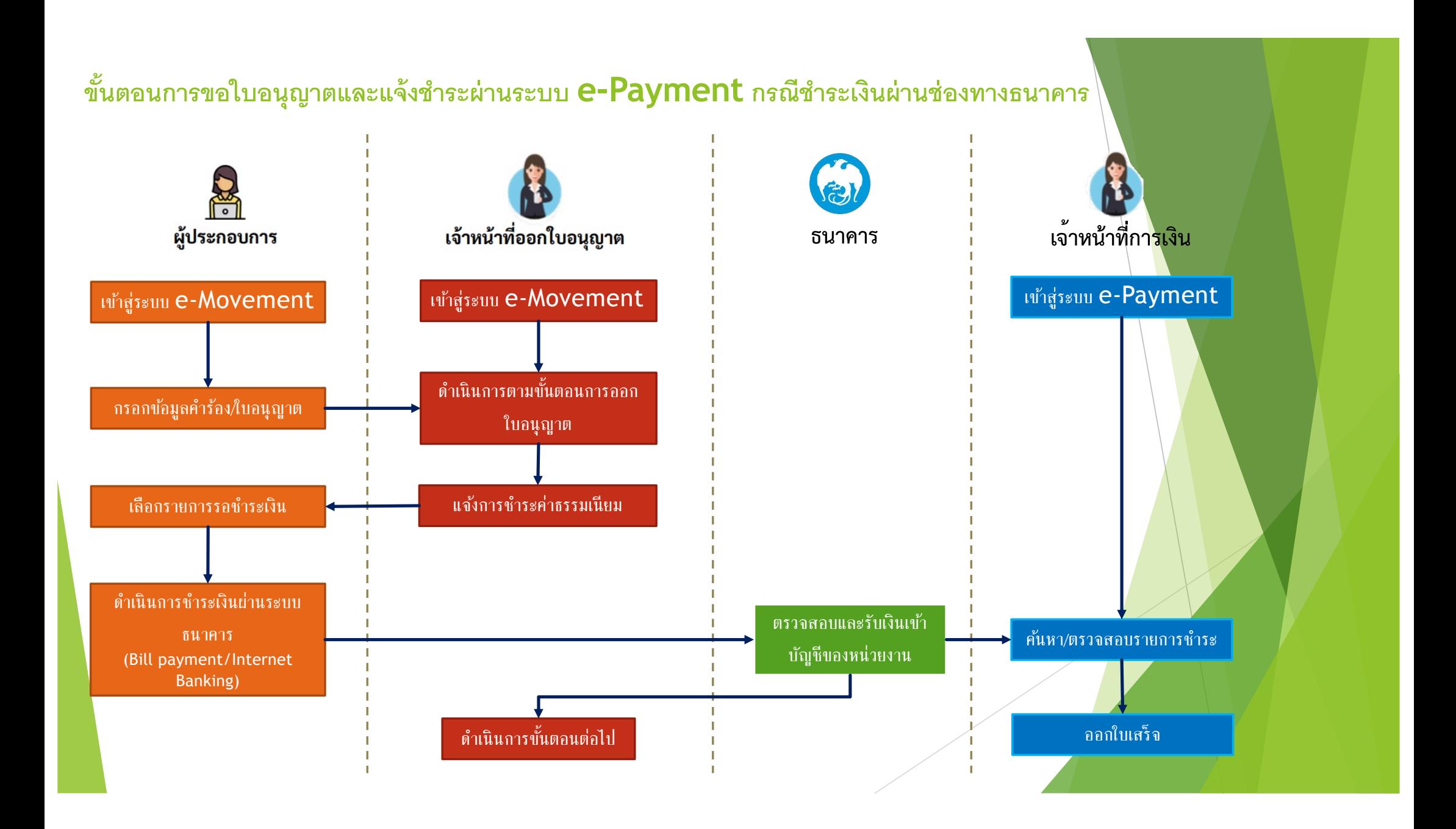

### **ผู้ประกอบการ (e-Move) : เลือกรายการชําระเงิน**

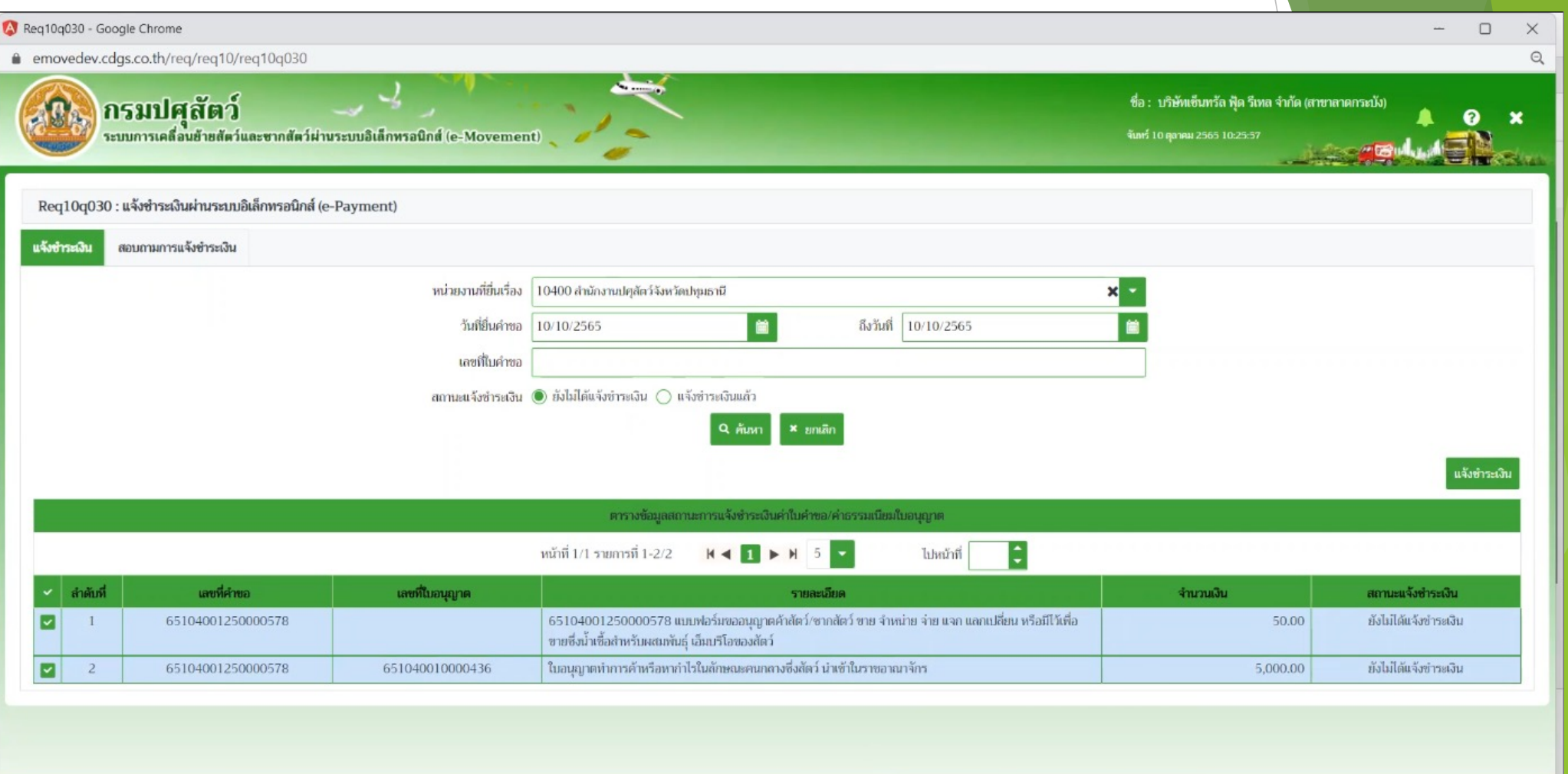

กองสารวัตรและกักกัน ศูนย์ราชการกรมปศุสัตว์ 91 หมู่ 4 ตำบลบางกะดี อำเภอเมืองปทุมธานี จังหวัดปทุมธานี 12000 เบอร์โทรศัพท์ 0-2501-3473-5 ต่อ 106 Email emove@dld.go.th

Department Of Livestock Development @2018, All Rights Reserved.

### **ผู้ประกอบการ (e-Move) : เลือกวิธีการชําระเงิน โอนเงินผ่านบัญชี KTB**

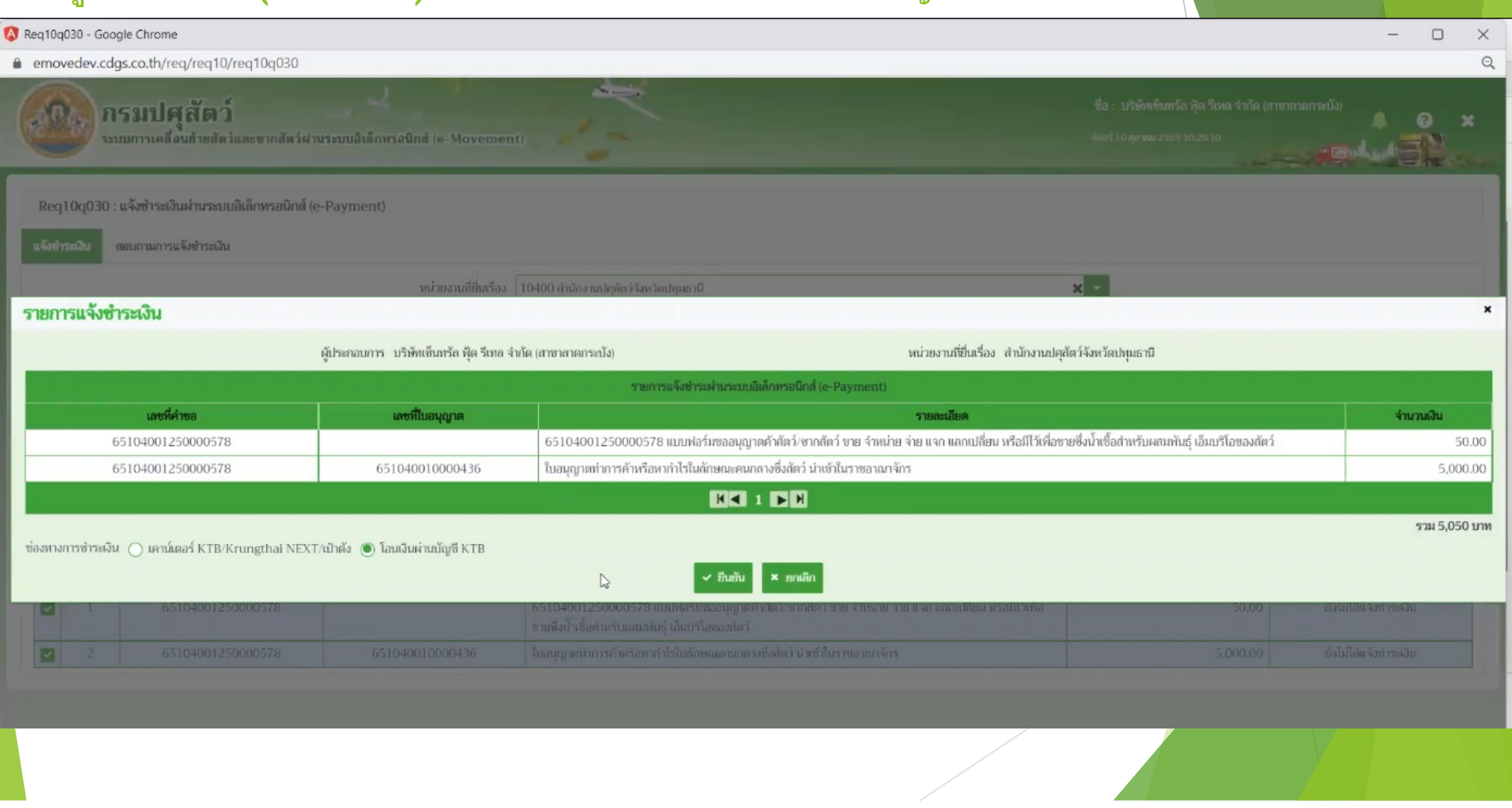

#### **ผู้ประกอบการ (KTB) : เข้าสู่ ระบบธนาคารกรุงไทย**S Krung Thai Bank - Internet Banking - Google Chrome  $\overline{\phantom{a}}$  $\Box$  $\times$ p2p.uat.krungthai.com/p2p/NewIBEcom.Login SUNANSUS JUNE Current Time: 10 Oct 2022 10:26:52 ข้อมูลการชำระเงิน รนัสการรับชำระเงิน 11 หลัก | จำนวนเงิน 66000000031 5,050.00 บาท โปรดตรวจสอบข้อมูลการชำระเงินข้างต้นก่อนชำระเงิน - จำนวนเงินข่างดันยังไม่รวมคำธรรมเนียม ชำระผ่าน 砲 Krungthai **netbank** ı. i m ี ยกเล็กการทำรายการ ... . . **BER** ■ **COLORE** ลกลงทางกอนมายิ ล่านอ้ **BR** 法自自自 **Reference** https://p2p.uat.krungthai.com/p2p/NewIBEcom.Login#login-form

### **ผู้ประกอบการ (KTB) : เข้าสู่ ระบบ KTB**

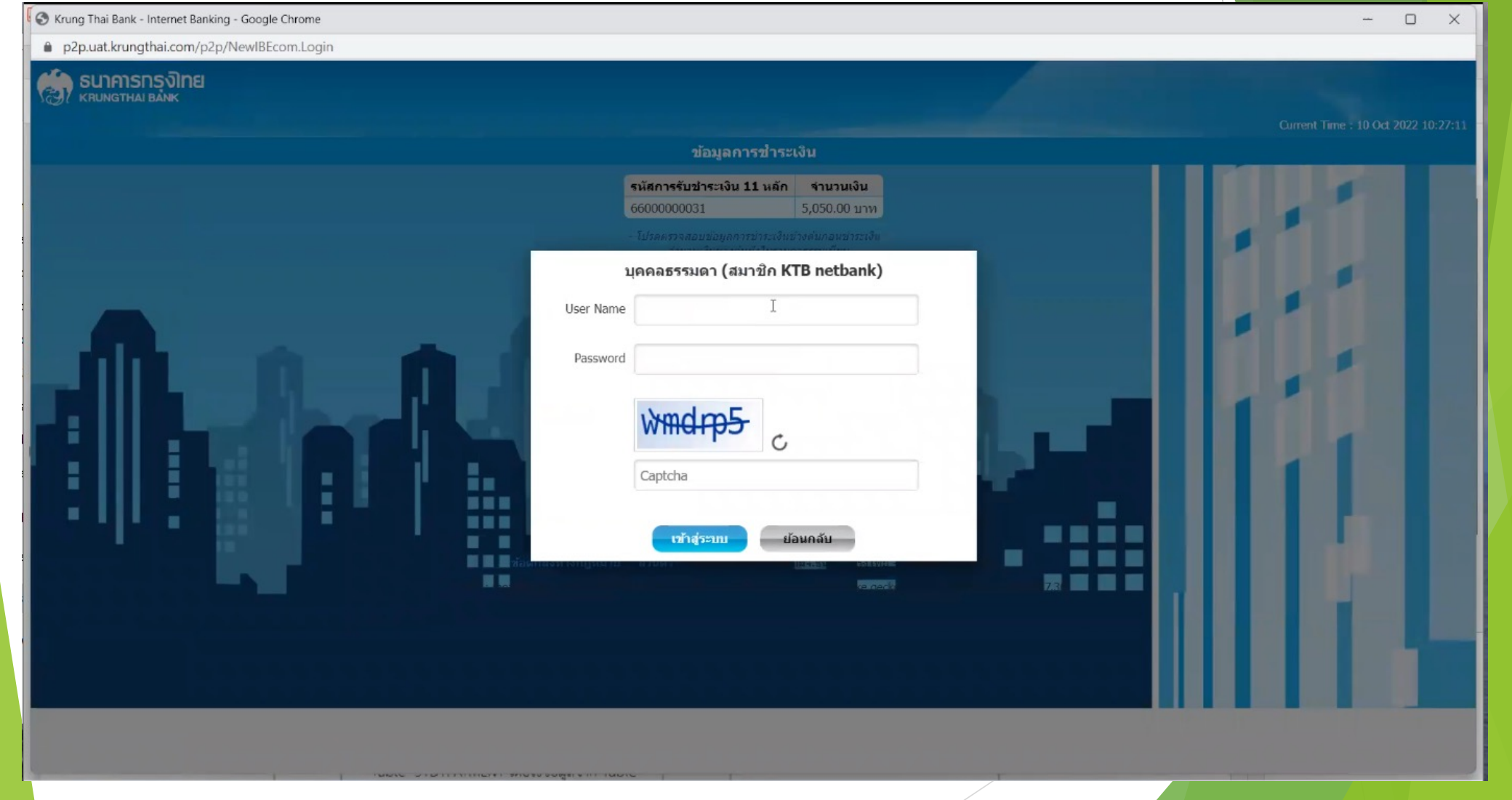

## $\ddot{\textbf{e}}$ ประกอบการ (KTB) : เลือกบัญชีที่ต้องการ

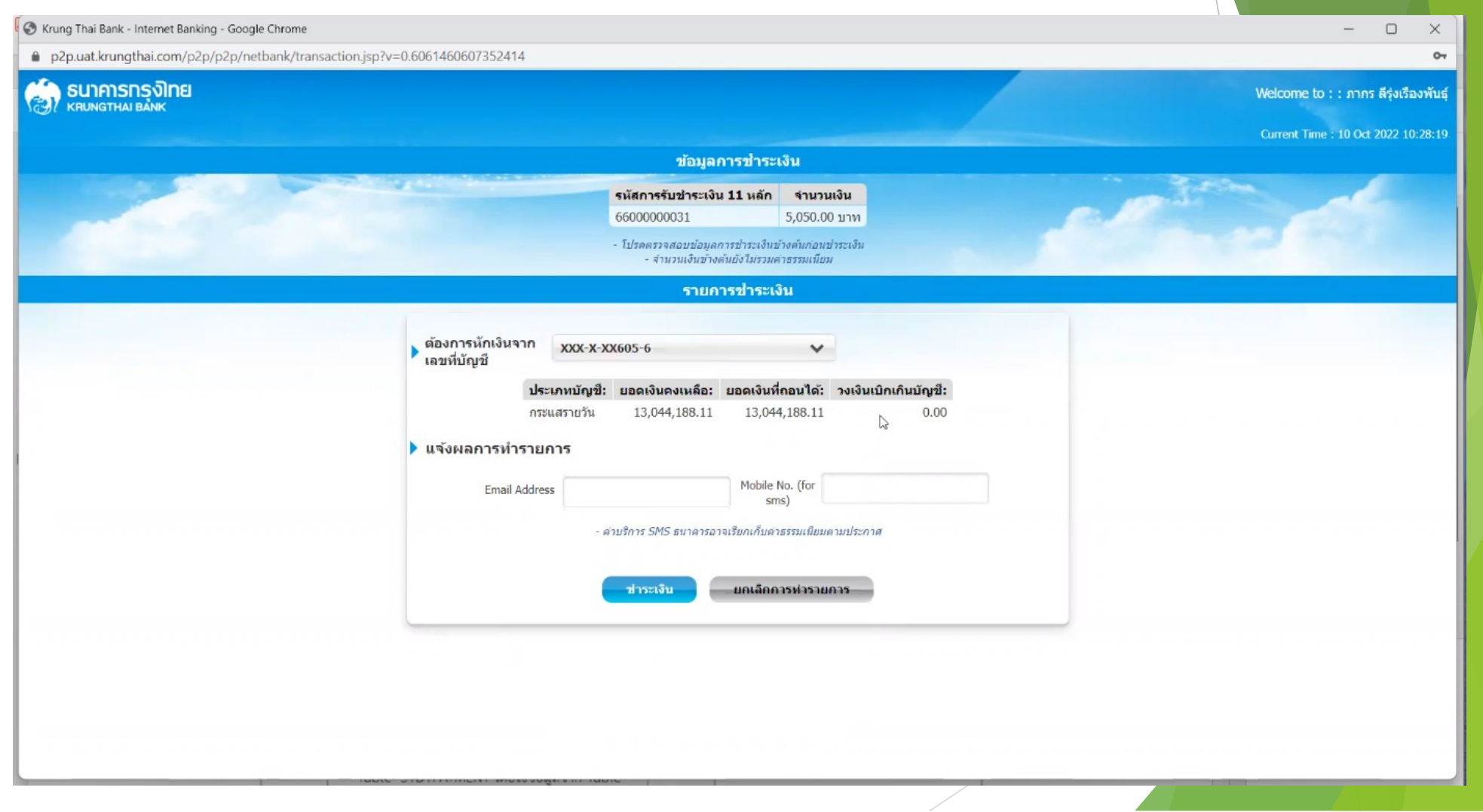

### $\ddot{\mathbf{a}}$ ประกอบการ (KTB) : ตรวจสอบรายละเอียดยอดเงินที่ต้องชำระ

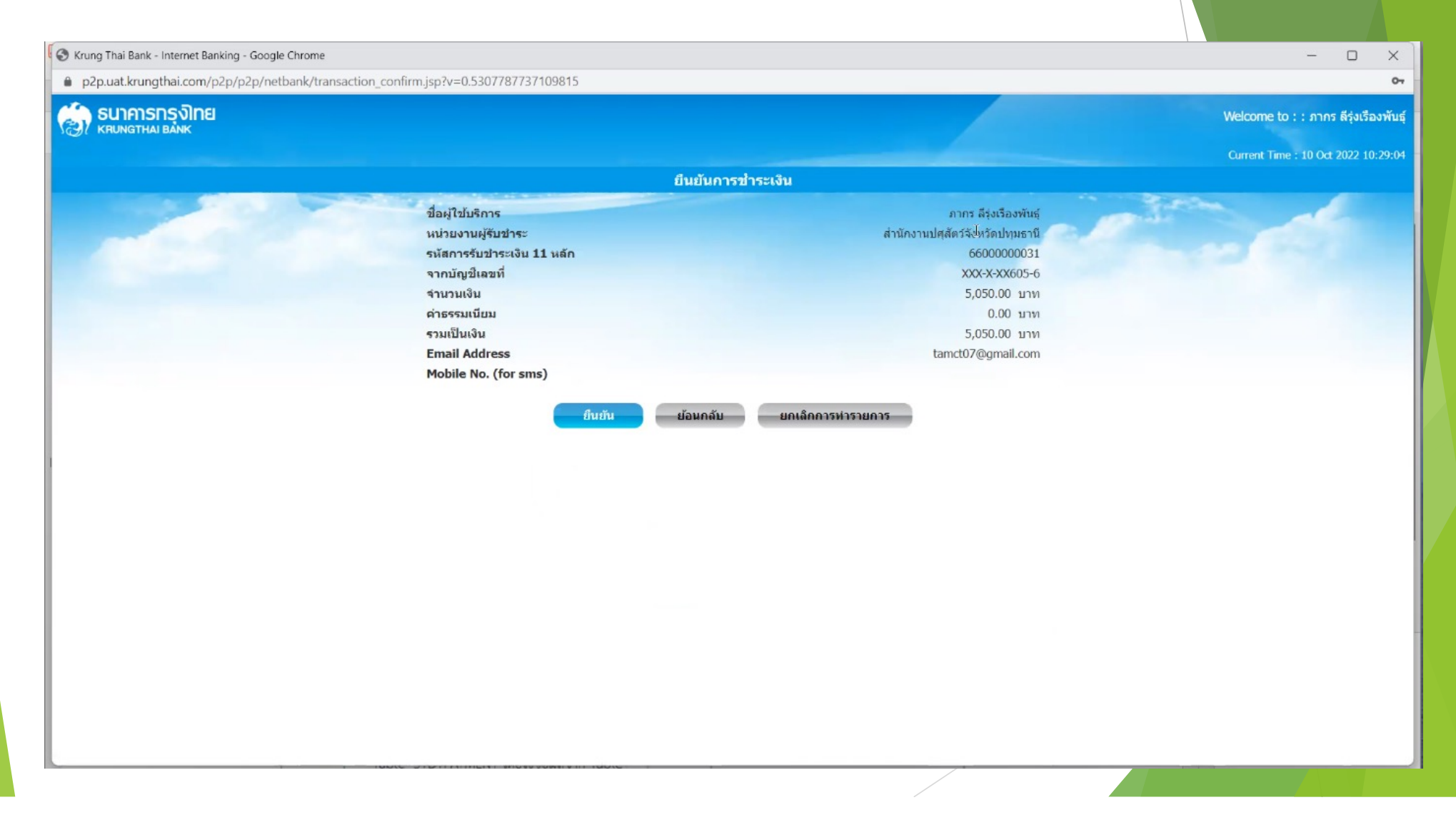

### **ผู้ประกอบการ (KTB) : สรุปผลการชําระเงิน (KTB)**

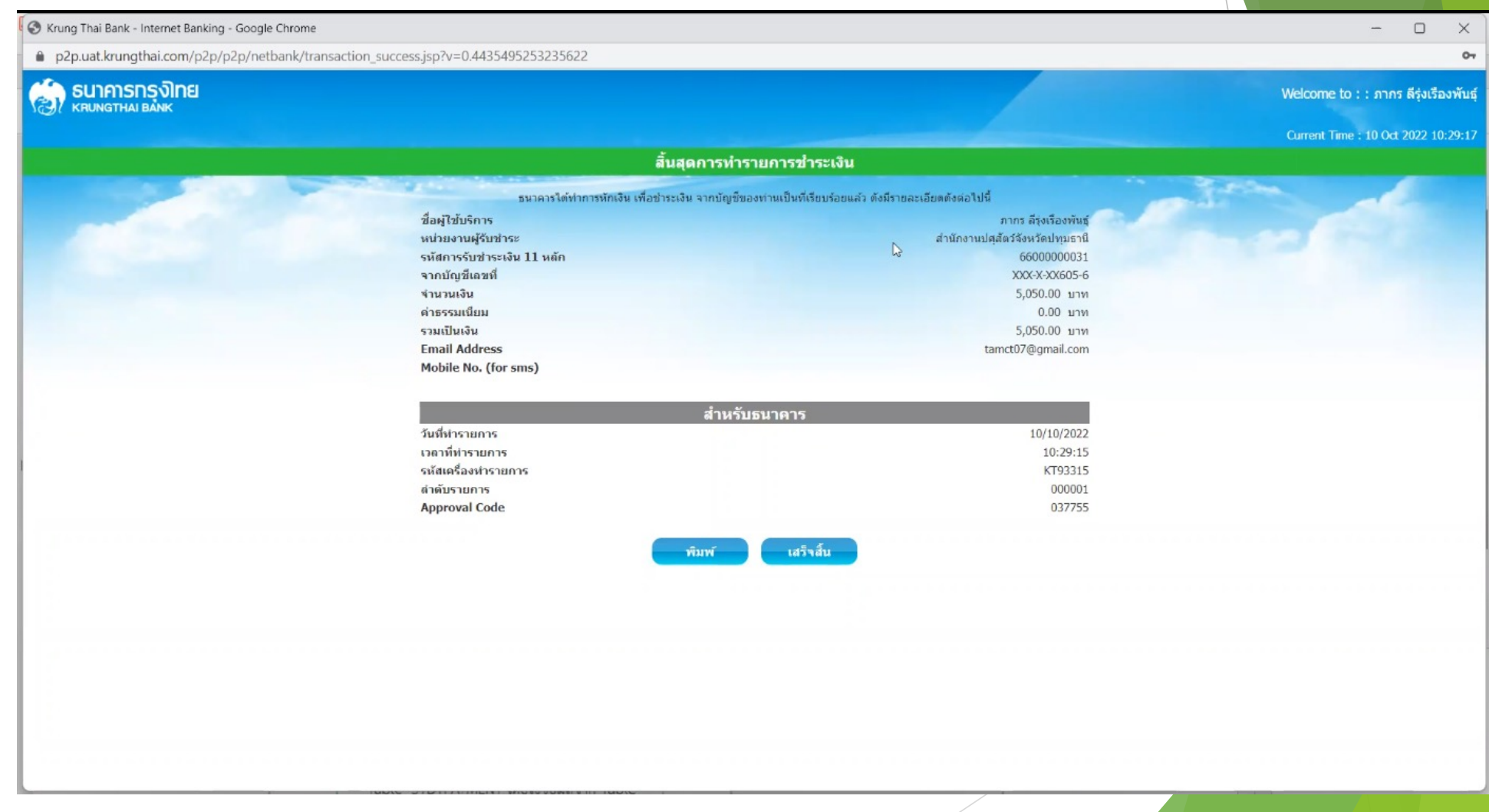

### **ผู้ประกอบการ (e-Move) : สรุปผลการชําระเงิน**

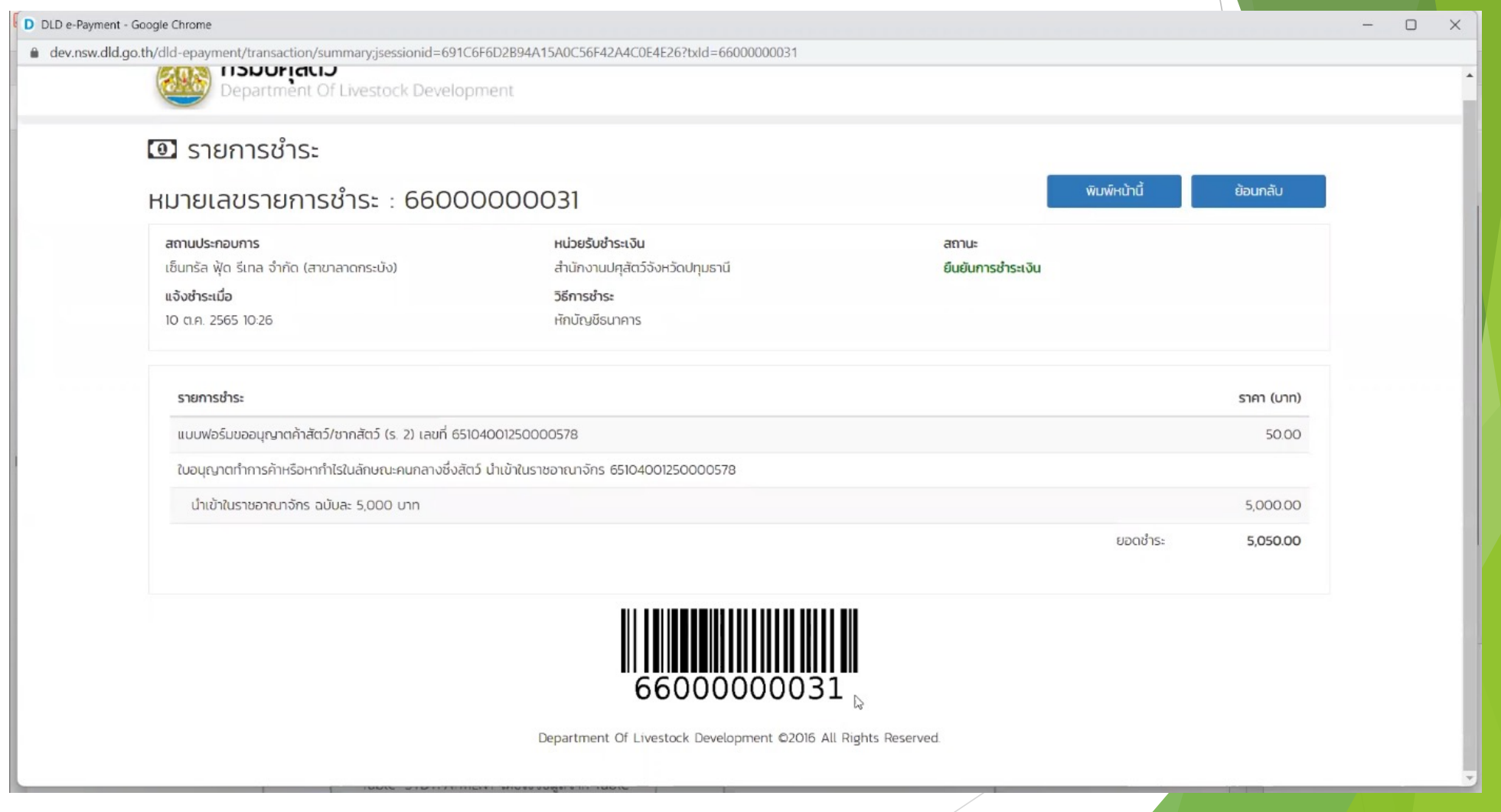

### **ผู้ประกอบการ (e-Move) : ตรวจสอบสถานะการชําระเงิน**

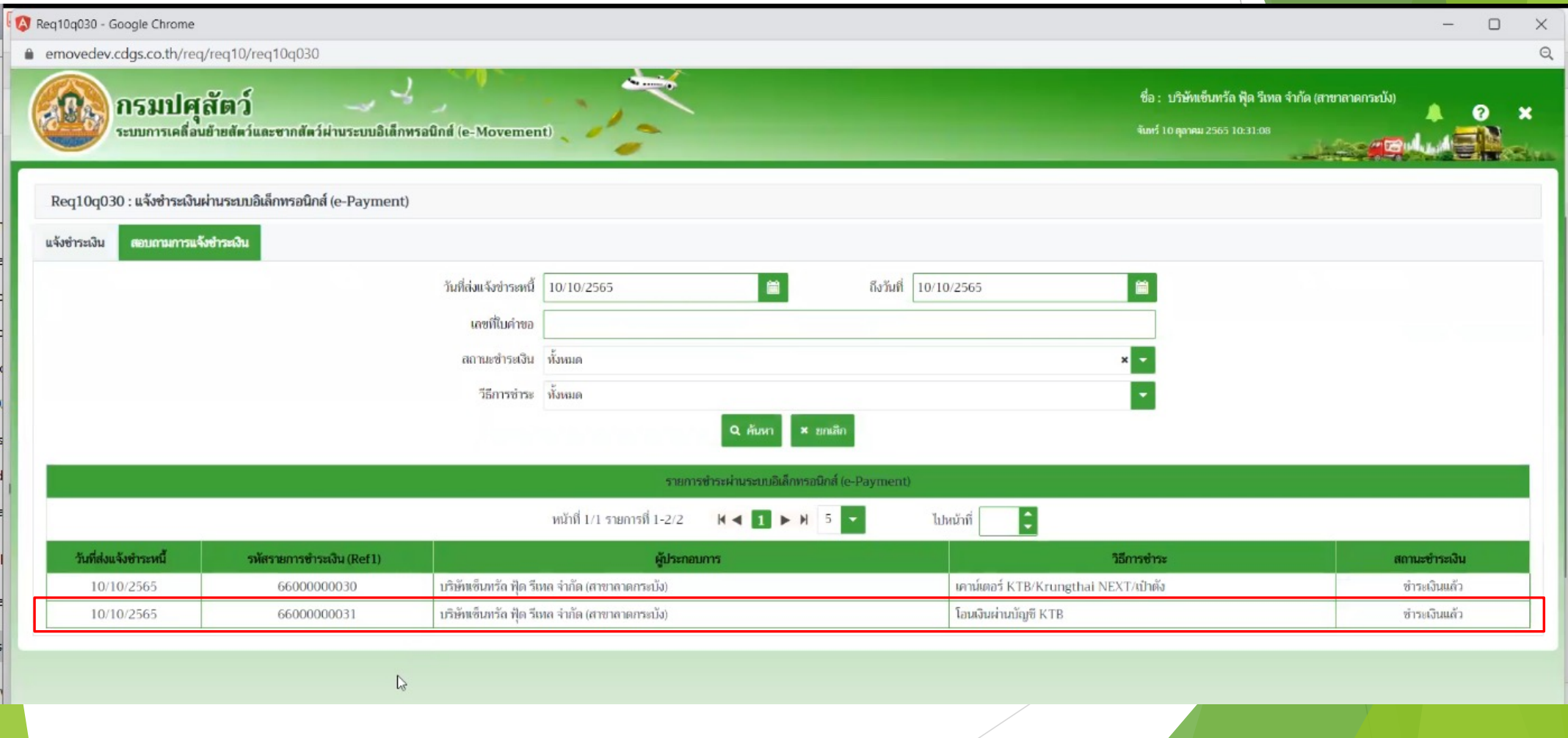

### **จนท.การเงิน (e-Pay) : ค้นหา/เลือกรายการชําระเงิน**

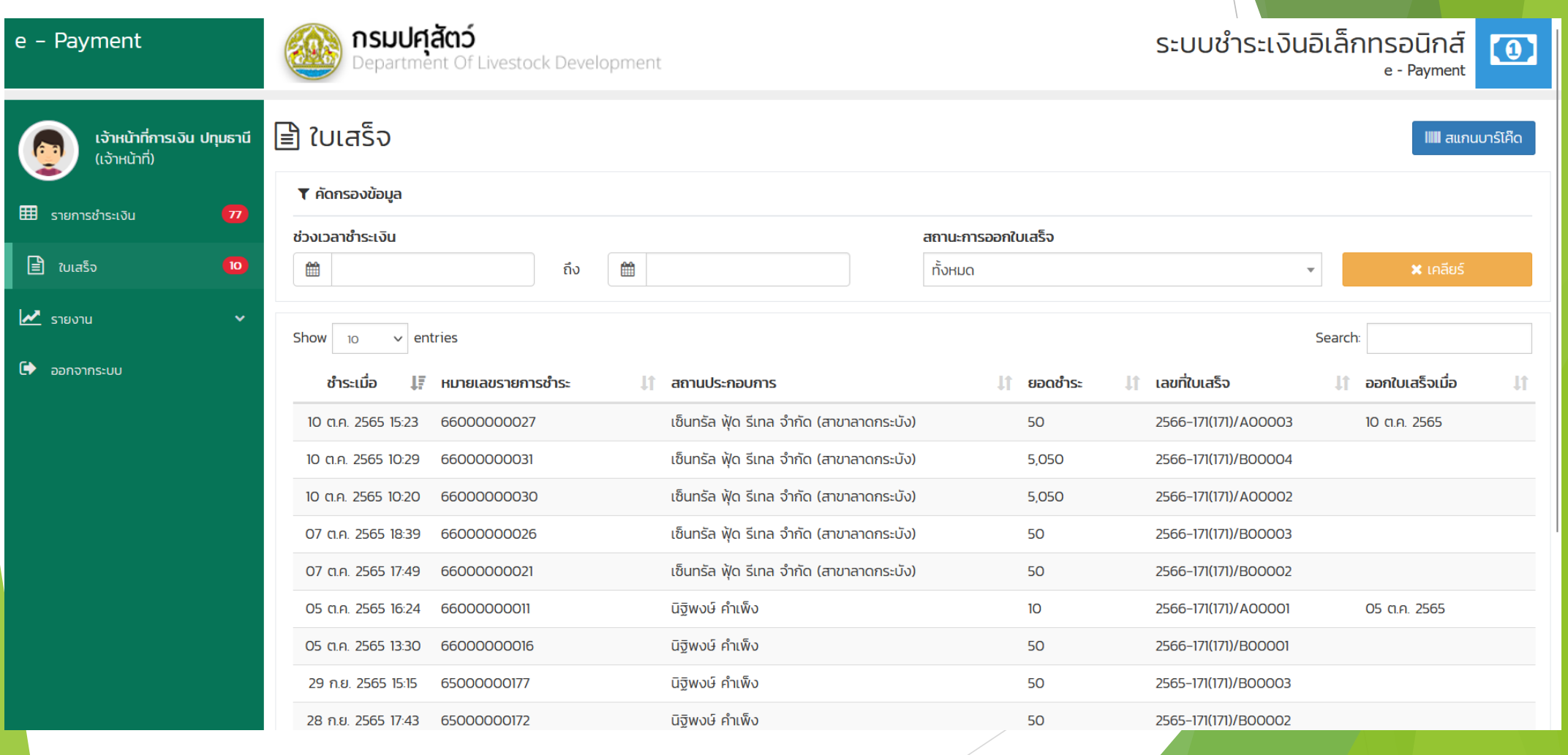

### **จนท.การเงิน (e-Pay) : ออกใบเสร็จรับเงิน**

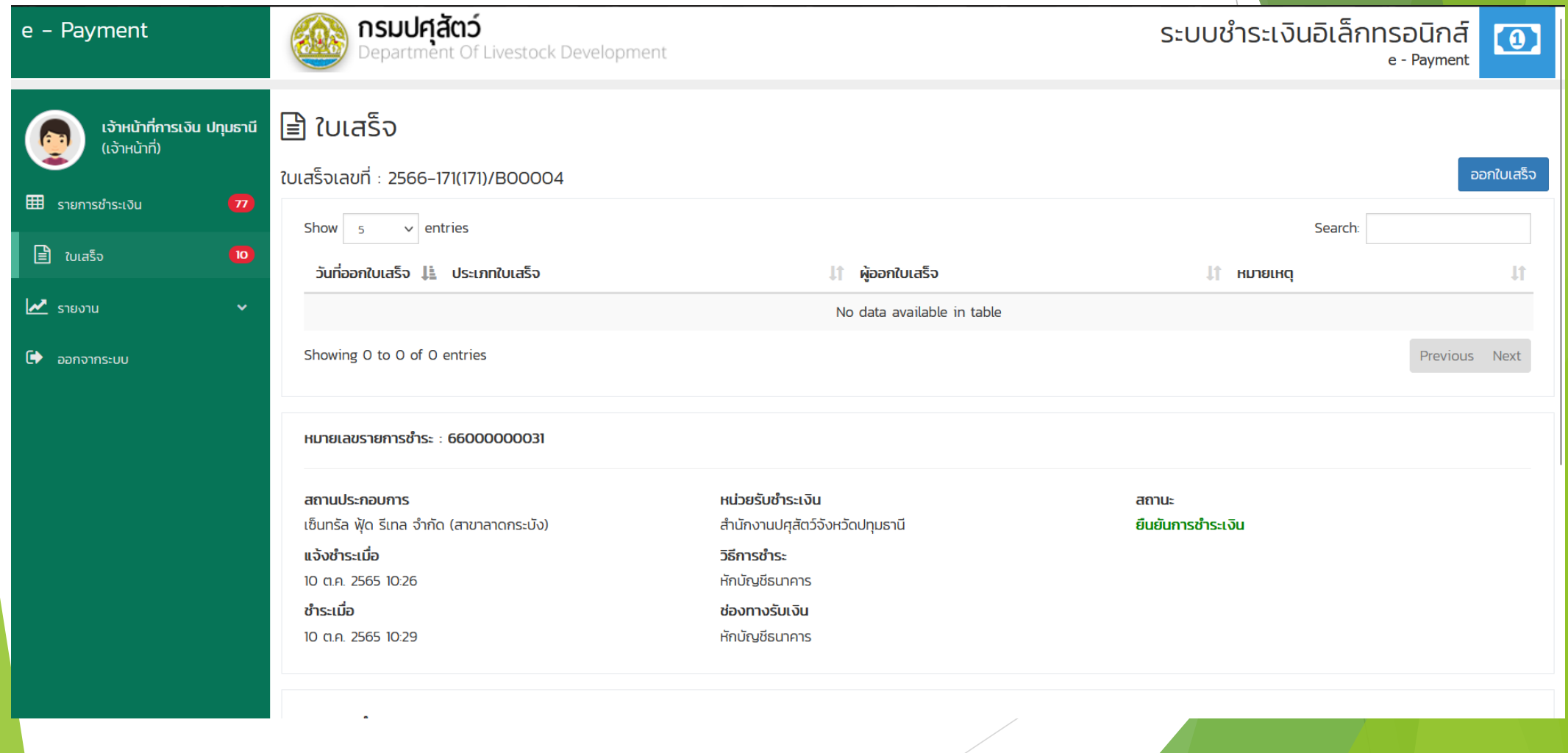

### **จนท.การเงิน (e-Pay) : ออกใบเสร็จรับเงิน**

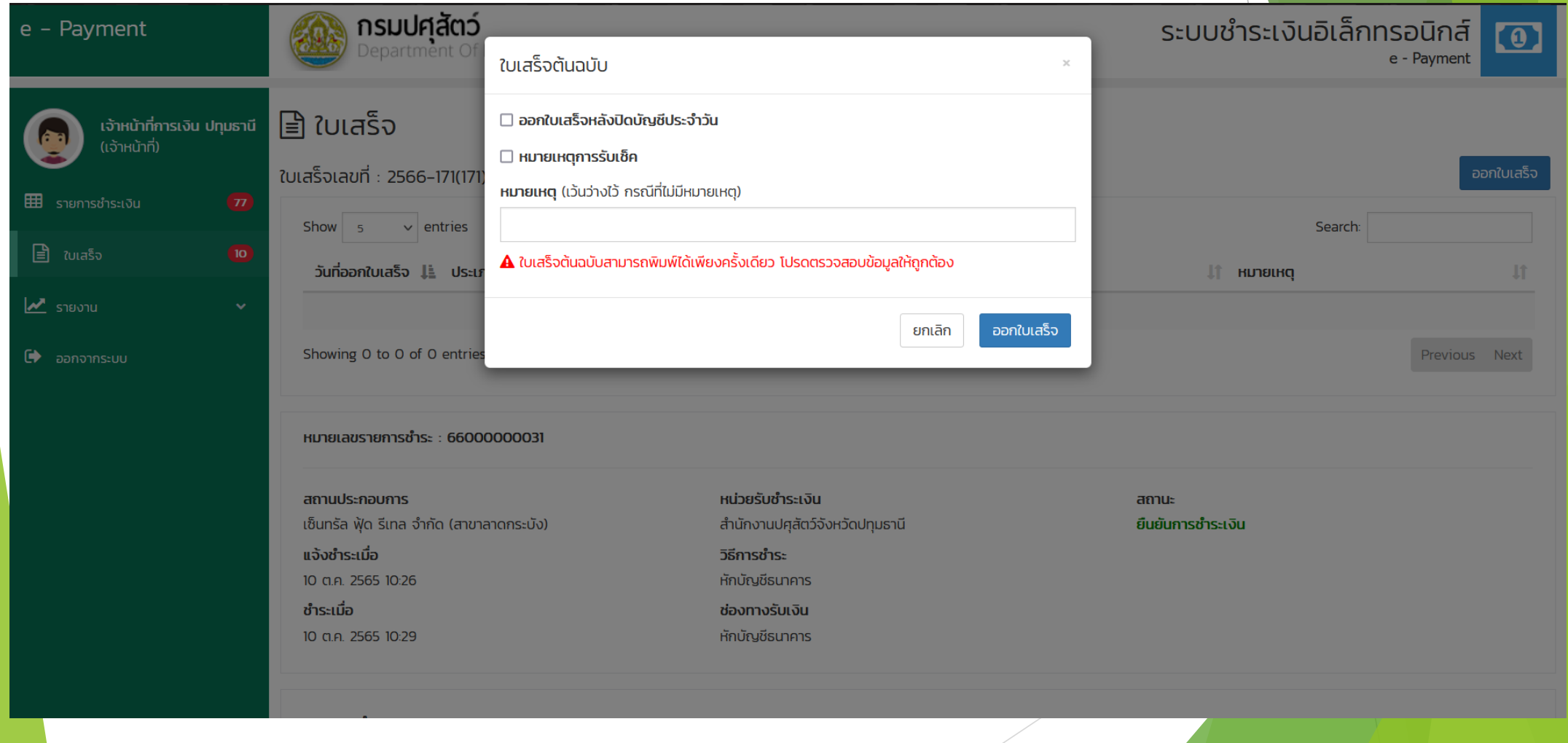

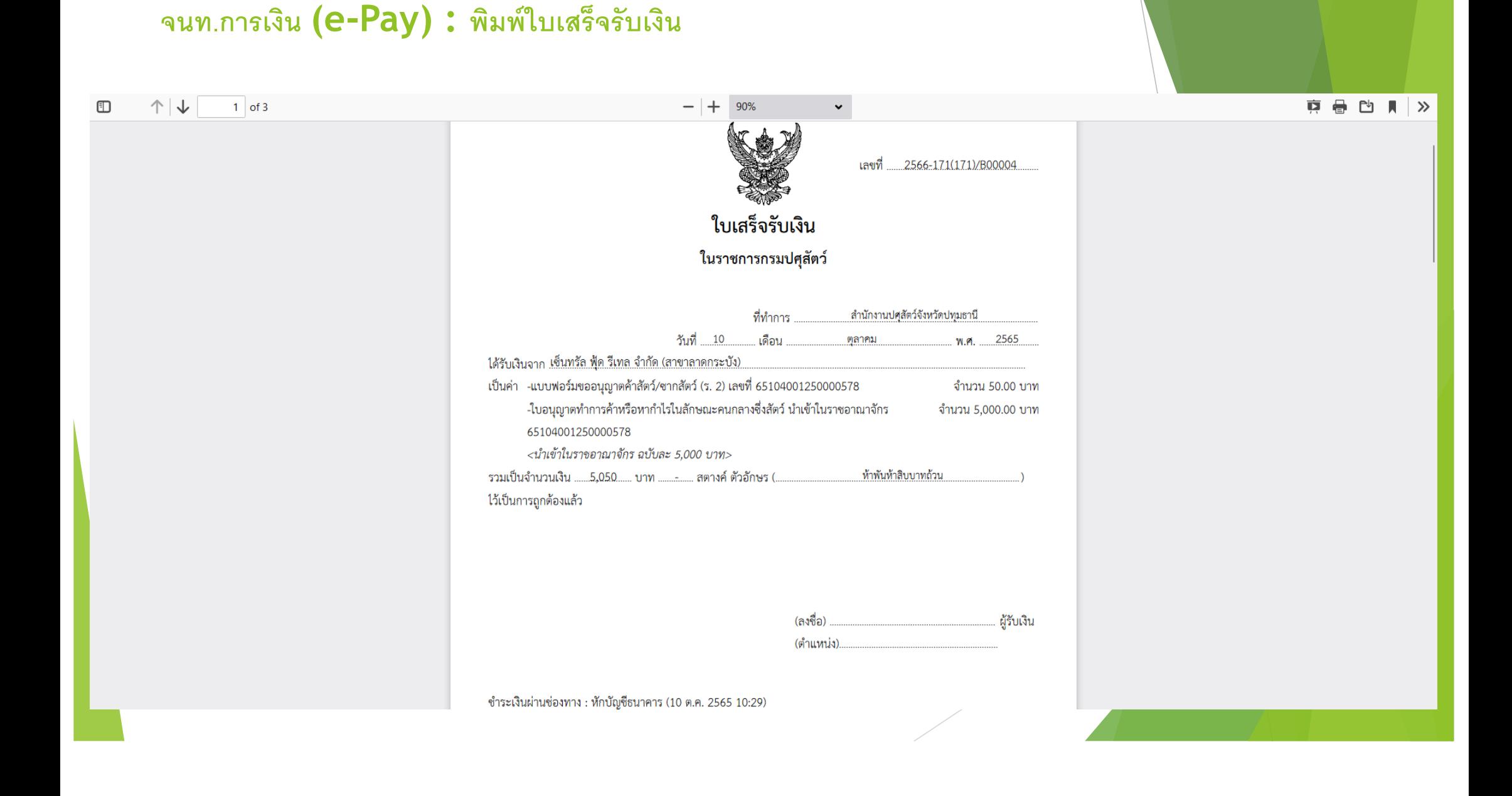

# **สาธิตวิธีการใช้งานระบบ**

### u เข้าสู่ระบบ

- $\blacktriangleright$  ตรวจสอบรายการชำระเงิน
- รับชำระเงินที่หน่วยงาน
- u ออกใบเสร็จและสําเนาใบเสร็จ
- u รายงานทางการเงิน

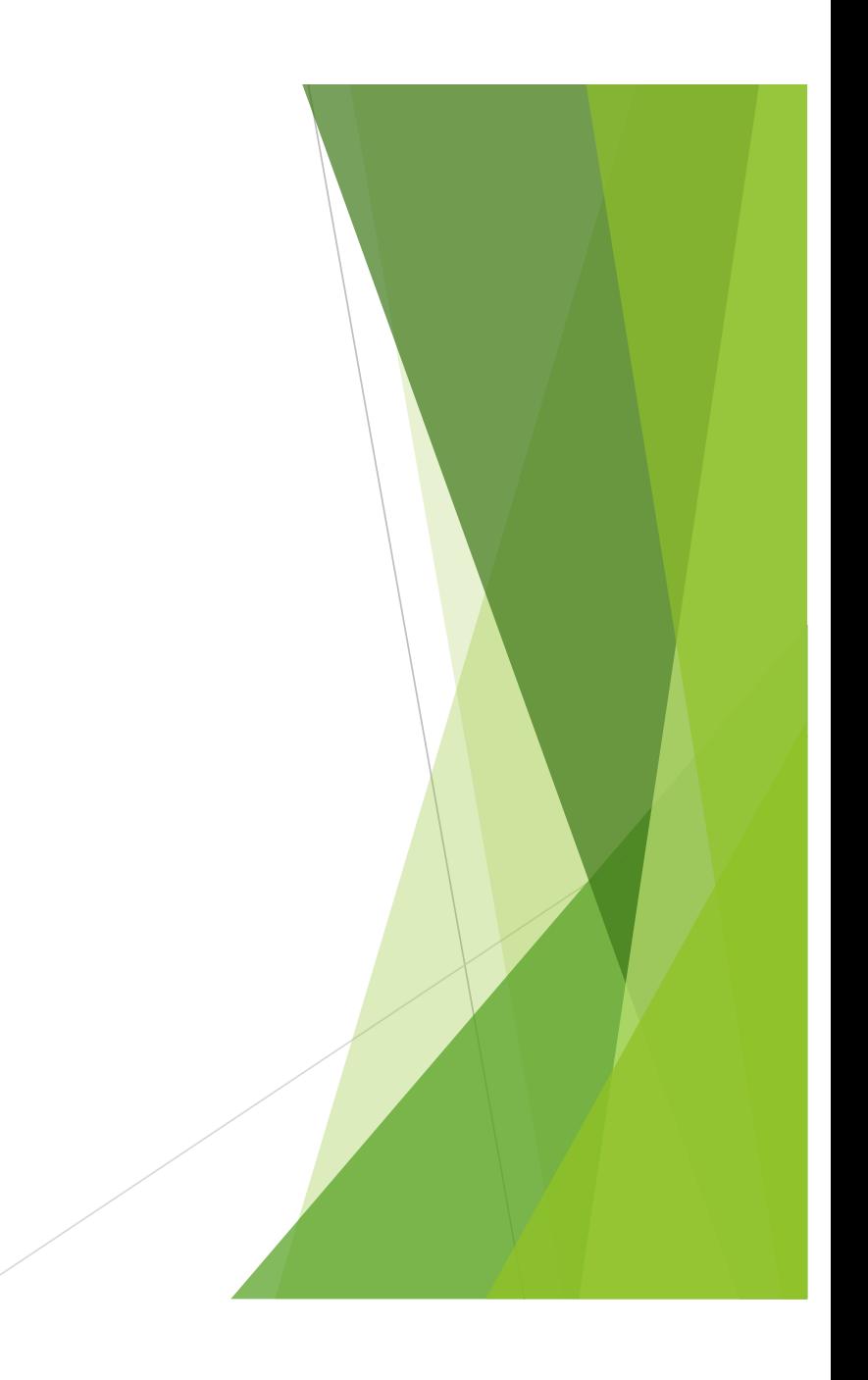

# **ทดลองใช้งานระบบ**

- $\blacktriangleright$  dev.nsw.dld.go.th/epayment-emm
- เจ้าหน้าที่การเงิน (ทดสอบ)

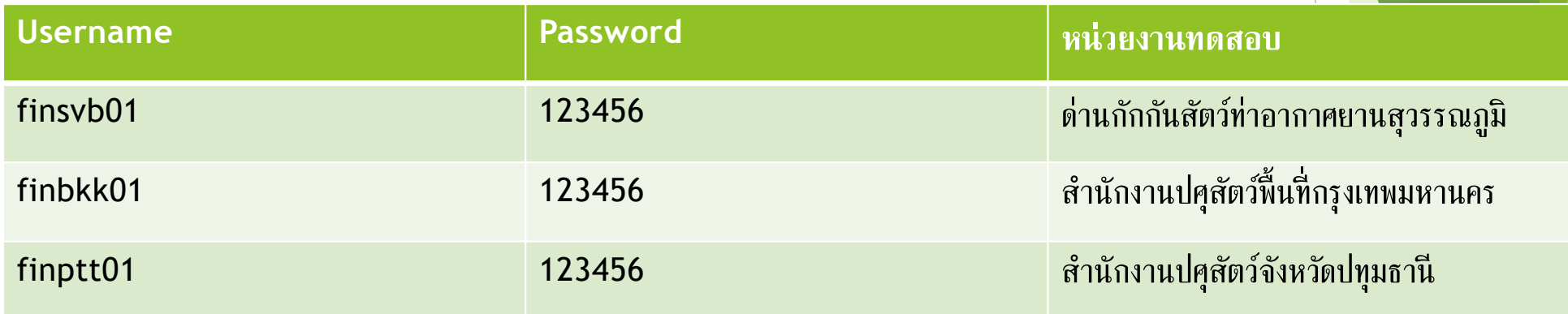

\*\* *3 user* เลือกใช้อันไหนก็ได้ \*\*

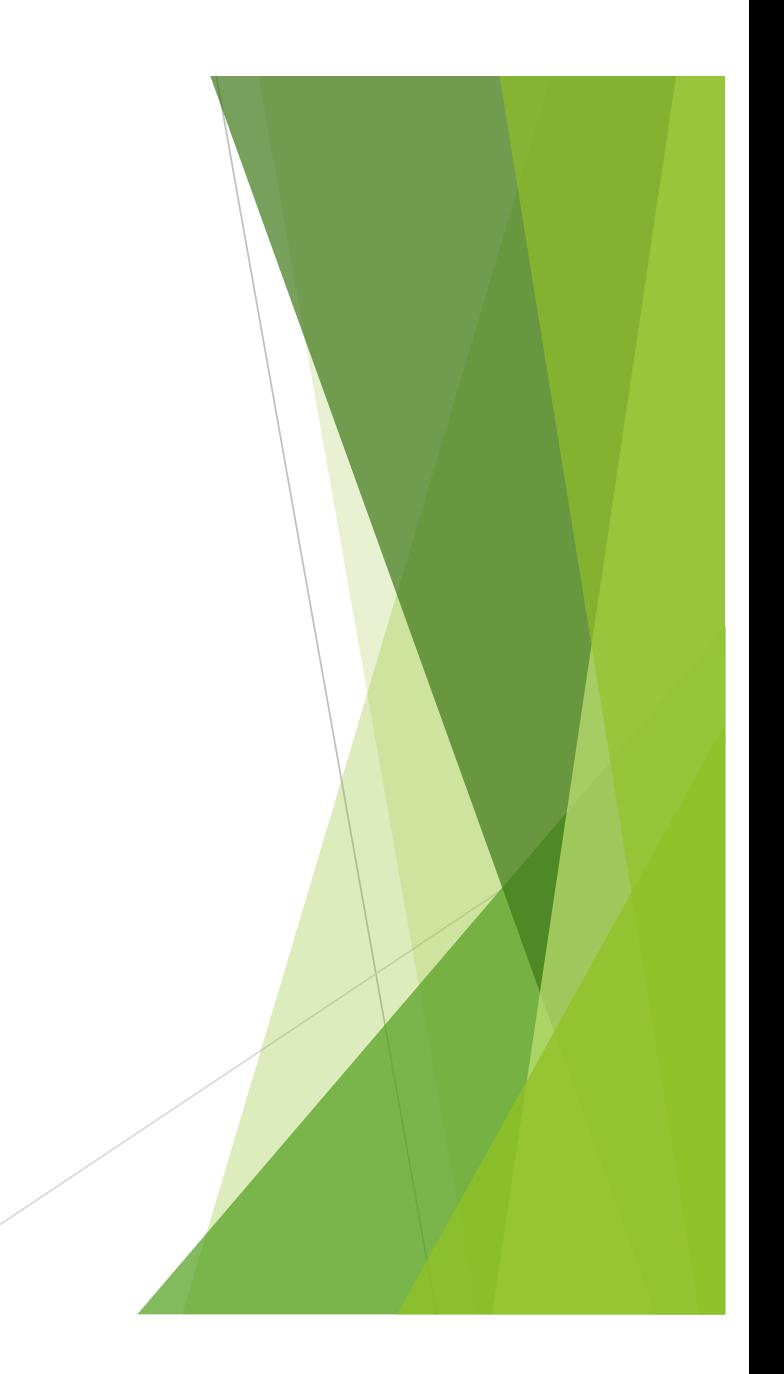

# **แบบประเมินความพึงพอใจ**

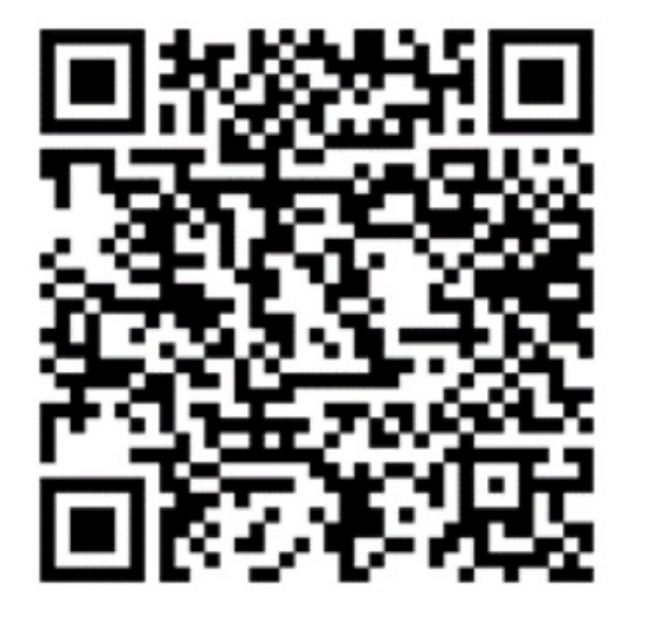